# ОПИСАНИЕ УСТРОЙСТВА **NSG-200/E1**

Руководство пользователя

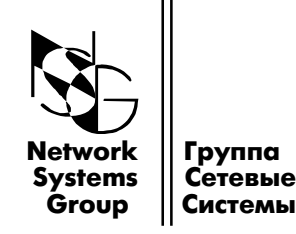

**Москва - 2001** 

# СОДЕРЖАНИЕ

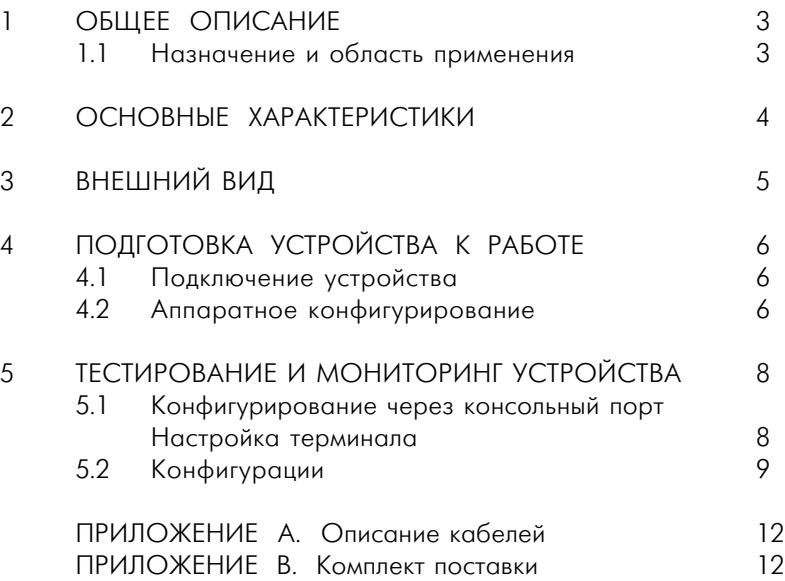

# 1 ОБЩЕЕ ОПИСАНИЕ

### 1.1 Назначение и область применения

NSG-2xx это серия недорогих устройств абонентского доступа по цифровым абонентским линиям (DSL). Устройства можно использовать в различных приложениях, среди которых можно выделить следующие:

- объединение локальных сетей;
- подключение ЛВС к Internet;
- подключение удаленных пользователей к ЛВС по выделенным каналам;
- передача разнородного трафика (голос/данные) по одной линии.

NSG-200/E1 представляет собой устройство доступа (модем), которое имеет линейный SDSL (Symmetrical Didital Subsciber Line) порт для организации высокоскоростных каналов передачи данных с оптимальными показателями соотношения скорости передачи и длины линии, а также порт с интерфейсом G.703/E1 для подключения оборудования со стандартным трактом цифровой системы передачи E1 (ИКМ30), являющейся основой для передачи голосового трафика между АТС. Для передачи любых данных канал E1 использует две пары проводов и длина линии ограничена до нескольких сотен метров. При использовании устройства NSG200/E1 длина линии может быть увеличена до нескольких километров, при этом весь трафик передается по одной паре. Таким образом, устройство можно применять для организации "длинных" E1 каналов для объединения центральных или подключения удаленных телефонных станций или другого оборудования с интерфейсом G.703/E1.

Линейный SDSL порт обеспечивает симметричную передачу данных со скоростью от 128 Kbps до 2048 Kbps с шагом 64 Kbps. Скорость передачи данных может быть адаптирована в зависимости от качества и длины линии для достижения наилучших показателей качества и стабильности передачи. В устройстве используется линейное кодирование 2B1Q, которое, в отличие от линейного кодирования CAP, обладает лучшими параметрами по устойчивости к фоновому шуму в линии и по фоновому влиянию на соседние пары, работающие в одном кабеле.

Программное обеспечение хранится во внутренней Flash памяти и не требуют загрузки при включении питания.

# 2. ОСНОВНЫЕ ХАРАКТЕРИСТИКИ

- Высокоскоростная симметричная передача данных по одной витой паре
- Линейное кодирование 2B1Q
- Программируемая скорость в линии от 128 Kbps до 2048 Kbps с шагом 64Kbps
- Простое управление
- Локальное и удаленное тестирование (Loopback)
- Встроенный генератор и анализатор тестовой последовательности (BERT)

#### Аппаратные характеристики:

### $\cdot$  Channel port

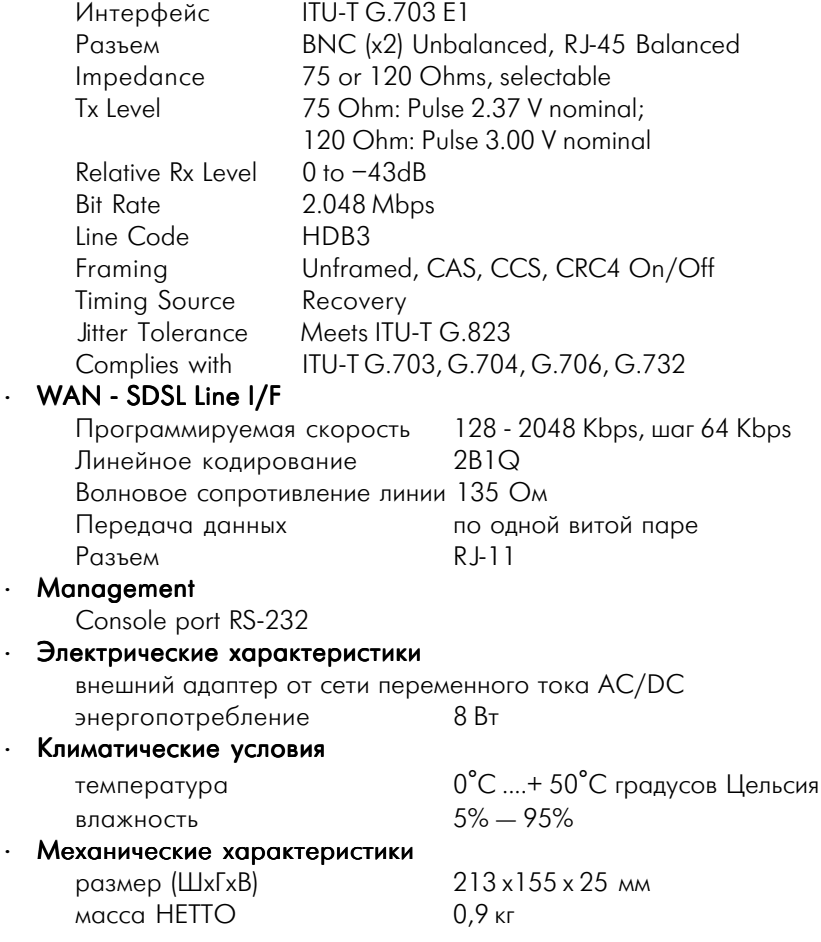

# 3. ВНЕШНИЙ ВИД

Передняя панель

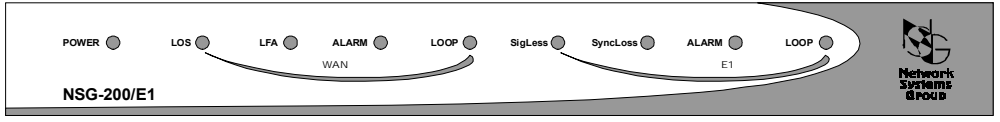

Рис. 1 Передняя панель устройства NSG-200/E1

На передней панели размещены следующие индикаторы:

- **Power** светится непрерывно при наличии питания;
- LOS потеря сигнала в линии;
- **LFA** потеря синхронизации в линии (DSL Loss of Frame Alignment);
- $ALARM$  ошибка в линии;
- LOOP —тестирование линии;
- $SigLoss$  потеря сигнала в E1;
- $S$ yncLoss потеря синхронизации в E1;
- $ALARM$  ошибка в E1;
- LOOP Test/Loopback.

#### Задняя панель

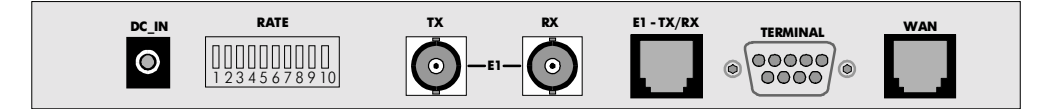

Рис. 2 Задняя панель устройства NSG-200/E1

На задней панели размещены следующие индикаторы:

- $DC-IN$  разъем (Jack) для подключения источника питания; RATE  $-$  DIP переключатель для установки скорости передачи, выбора способа синхронизации и режима ведущий/ведомый (СОЕ/СРЕ);  $TX-E1-RX$  — разъемы BNC для Unbalanced G.703/E1 порта; **E1- TX/RX** — разъем RJ-45 для Balanced G.703/E1 порта;
- $Terminal$  разъем DB9, консольный порт RS-232 для подключения к PC;
- $WAN$  разъем RJ11 для подключения к SDSL линии.

# 4 ПОДГОТОВКА УСТРОЙСТВА К РАБОТЕ

## 4.1 Подключение устройства

- Подключите линейный порт WAN к SDSL линии при помощи кабеля "xDSL RJ-11" или своего кабеля с разъемом RJ-11.
- Подключите к порту TX-E1-RX или E1- TX/RX клиентское оборудование при помощи кабеля с BNC разъемами или кабеля с RJ45 разъемом.
- Подключите консольный порт RS-232 (разъем DB9) к компьютеру при помощи кабеля "Console DB9").
- Подключите адаптер питания (DC-IN).

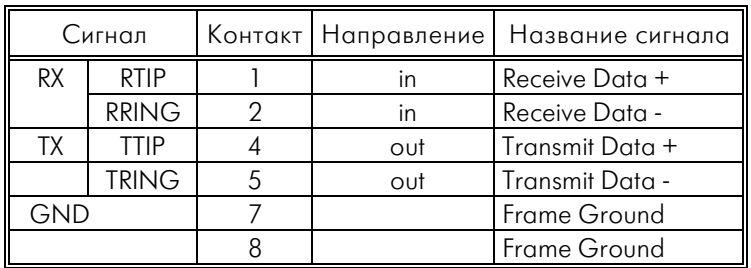

### Разъем E1 RJ-45

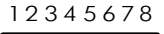

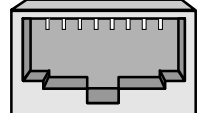

# 4.2 Аппаратное конфигурирование

С помощью DIP переключателя на задней панели можно легко сконфигурировать устройство для работы в различных режимах, а именно, выбрать режим работы устройства "ведущий COE / ведомый CPE" (Sw. 1), выбрать скорость передачи (Sw. 2 - 6) и задать режим работы порта G.703/E1 (Sw. 8 - 10).

Каждый из переключателей (Sw. 1 10) имеет два положения: ON и OFF.

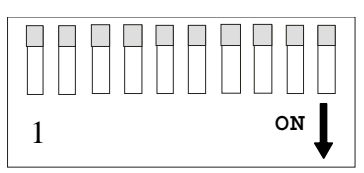

### Выбор режима работы

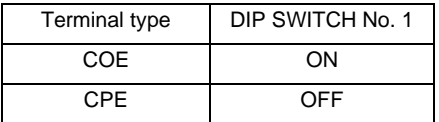

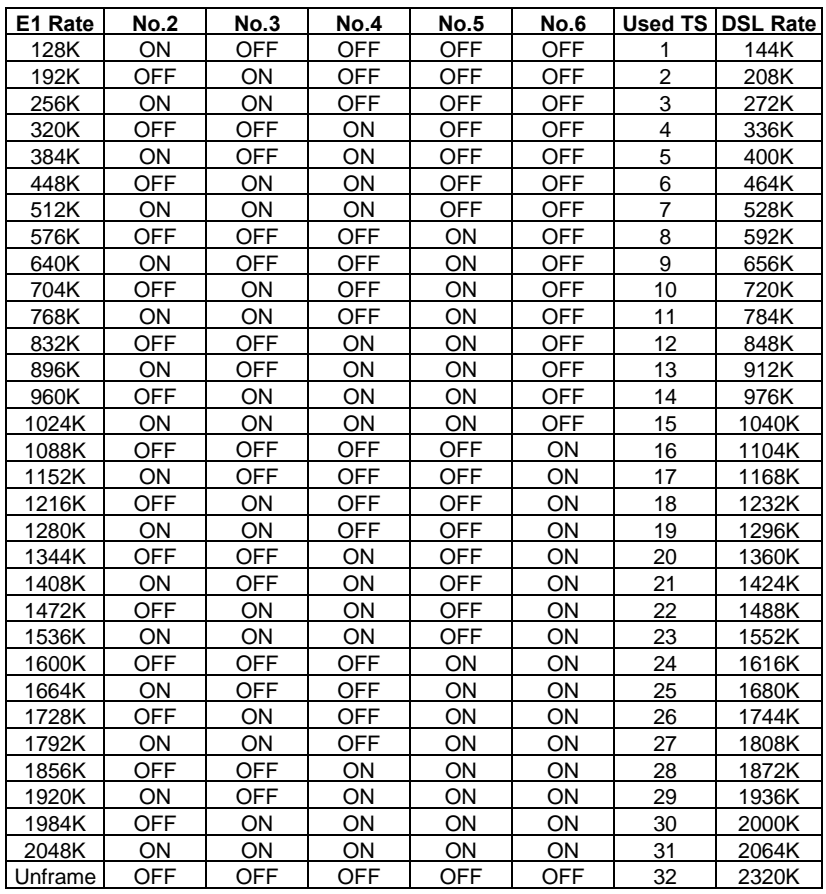

#### Выбор скорости передачи

Скорость передачи в канале E1 эквивалентна количеству таймслотов, используемых для передачи трафика 64 kbps, плюс 64 kbps для таймслота 0 (framing timeslot).

Скорость передачи в SDSL линии эквивалентна скорости E1, плюс 16 kbps.

#### Выбор режима работы порта G.703/E1

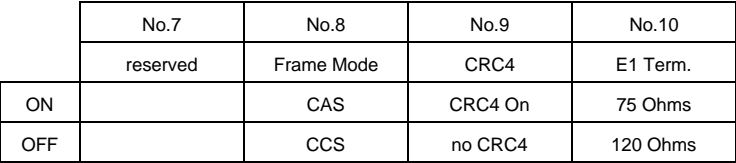

Режим CCS. В этом режиме канальный интервал 0 используется для цикловой синхронизации, остальные (131) доступны для передачи данных.

Режим CAS. В этом режиме канальный интервал 0 используется для цикловой синхронизации, а канальный интервал 16 для сверхциклов и сигнализации CAS. Другие временные интервалы доступны для передачи данных. При выборе режима CAS необходимо использовать 16 или более канальных интервалов (количество КИ выбирается DIP переключателями RATE 26). При включении сверхциклов CRC4 необходимо использовать 31 канальный интервал (переключатель RATE 26 в ON).

Режим 75 Ohms - при подключении оборудования E1 с помощью коаксиального кабеля с разъемами BNC (Unbalanced).

Режим 120 Ohms - при подключении оборудования E1 с помощью витой пары с разъемами RJ45 (Balanced).

#### **Требования при подключении к сетевому оборудованию и в режиме ì Point-to-Point ì**

- Два устройства NSG-200/E1 соединяются между собой витой парой. Одно устройство должно быть настроено в режим "Ведущий" (COE), а другое в режим "Ведомый" (CPE).
- Убедитесь, что на обоих устройствах выставлены одинаковые скорости передачи, например, 2048 Kbps.
- Убедитесь, что порты G.703/E1 обоих устройств подключены должным образом.
- При установлении соединения светодиоды группы "WAN" не горят. Соединение по SDSL линии может устанавливаться в течении минуты. В это время указанные светодиоды мигают.
- Когда конфигурация должным образом установлена, вы готовы использовать высокоскоростное подключение между двумя устройствами E1. Вы можете подобрать скорость передачи и протестировать линию, используя встроенный генератор и анализатор тестовой последовательности (BERT) и команды "Loopback".

### 5 Тестирование и мониторинг устройства

# 5.1 Конфигурирование через консольный порт Настройка терминала

Для выполнения процедуры конфигурации подключите СОМ-порт компьютера к консольному порту «RS-232» устройства с помощью консольного кабеля. Запустите на компьютере программу, работающую с СОМ-портом в терминальном режиме. При установке параметров СОМ-порта следует использовать значения:

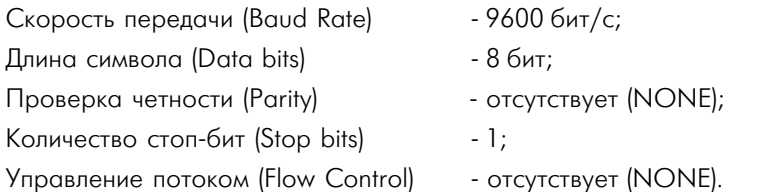

# 5.2 Конфигурации

Включите питание устройства и нажмите любую клавишу. На экране должно появиться главное меню.

Из любого другого меню можно вернуться в главное, нажав клавиши ESC и Enter. При нажатии клавиши «zero»

Происходит возврат в меню следующего верхнего уровня :

1. xDSL status

2. BERT

- 3. Loopback Test
- 4. Information

Select Number :

### xDSL status display

<< Status >>

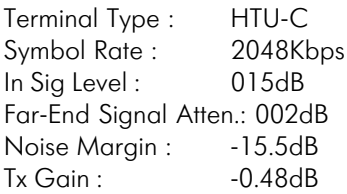

Комментарий:

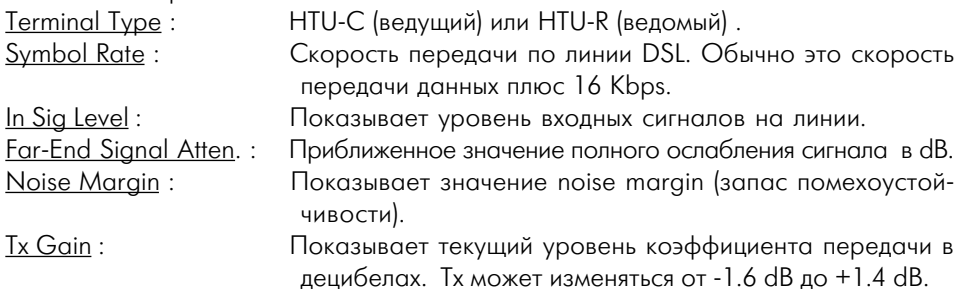

### Loopback Test

<< Loopback >>

- 1. OFF 4. Isolated
- 2. PCM-PCM 5. HDSL-PCM
- 3. Analog 6. Remote Line

Select Number :

- «1» Выключить любой режим Loopback.
- «2» режим «РСМ-РСМ» локальный цифровой.
- «3» режим «Analog» локальный аналоговый. Кабель "xDSL RJ 11" должен быть отсоединен.
- «4» режим «Isolated» локальный аналоговый. Аналогичный режиму «3», но с присоединенным кабелем "xDSL RJ - 11".
- «5» режим «HDSLPCM» удаленный цифровой. Используется для удаленного модема при проверке линии (см. режим «Remote Line»).
- «6» режим « Remote Line « удаленный цифровой. Этот режим используется для тестирования линии DSL. Локальное устройство посылает команду на удаленное устройство, которое переключается в свой собственный «HDSL PCM» режим.

Figure examples of Loop back modes

\* = К устройству передачи данных

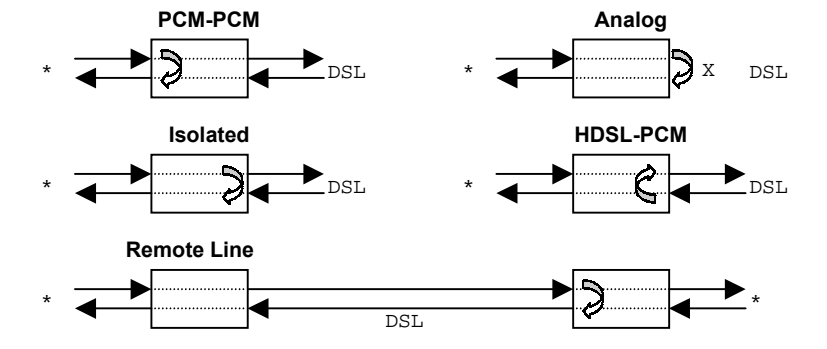

### BERT

<< BERT >>

- 1. Function
- 2. Pattern
- 3. Scale
- 4. BERT Status

BERT - Function: Выбирает режим тестирования для LoopBack конфигураций.

<< BERT Function >>

- 1. OFF
- 2. Normal
- 3. PCM Framed
- 4. PCM Serial

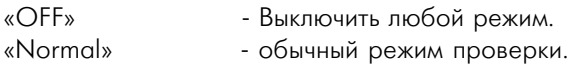

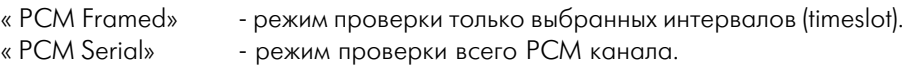

BERT - Pattern: Выбирает модель тестирования для LoopBack конфигураций.

- << BERT Pattern >>  $*1.2e4-1$  2. 2e151 3. QRSS
- 4. 2e231

BERT - Scale: Выбирает длину тестовой последовательности.

<< BERT Scale >>

- \*1. 2^21
- 2. 2^25
- 3. 2^28
- 4. 2^31

#### **BERT - Status: Состояние.**

<< BERT Status >> Pattern SYNC : SYNC Measurement : Complete Bit Errors : 000

# Приложение А. Описание кабелей

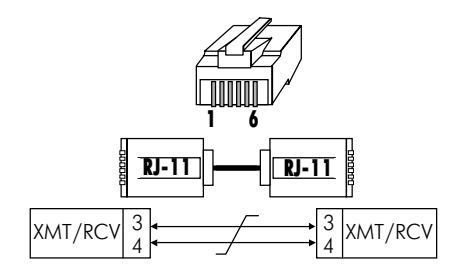

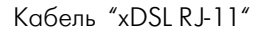

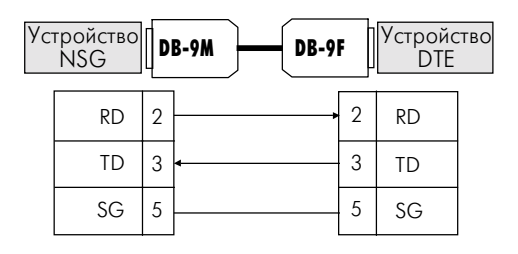

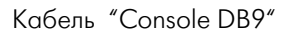

### Приложение В. Комплект поставки

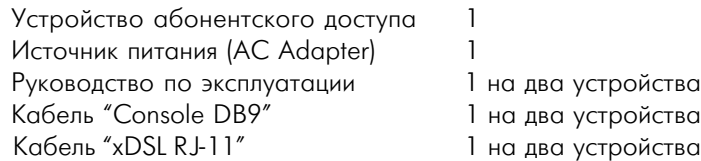

105187, МОСКВА ул. Кирпичная д. 39 офис 1302 тел: (095) 9183211 факс: (095) 9182739 Email: info@nsg.ru

www.nsg.ru www.nsg2u.ru

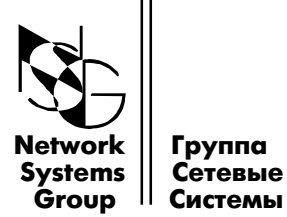

 $\parallel$  Системы